# **SHARP**

# **Lecteur média USB Mode D'emploi**

# **Connexion d'un périphérique USB**

Connectez un périphérique USB au téléviseur comme indiqué ci-dessous.

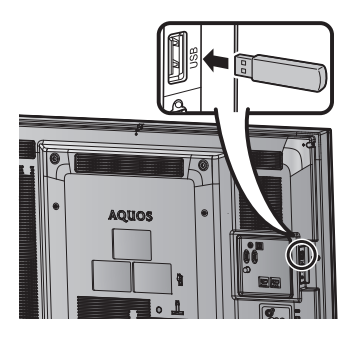

- Le téléviseur passe automatiquement en mode USB lorsqu'un périphérique USB est inséré dans la borne USB.
- En fonction du périphérique USB, il se peut que le téléviseur ne puisse pas reconnaître les données.
- Utilisez des caractères alphanumériques uniquement pour nommer les fichiers.
- Les noms de fichiers de plus de 80 caractères (variation possible selon l'ensemble de caractères) peuvent ne pas s'afficher. (Mode Film et Mode musique uniquement.)
- Ne débranchez pas un périphérique USB ou une carte mémoire du téléviseur lors d'un transfert de fichiers. lorsqu'un écran passe à un autre ou avant de quitter mode « USB ».

 Ne pas connecter et déconnecter du téléviseur un périphérique USB de manière répétitive.

• Ce Mode D'emploi explique le fonctionnement des modèles LC-32M450M et LC-40M550M et l'illustration du boîtier concerne le modèle LC-40M550M.

# **AUPLATTENTION**

- N'utilisez pas de rallonge de câble USB lors de la connexion d'un périphérique USB à la borne USB du téléviseur.
- L'utilisation d'une rallonge de câble USB peut entraîner des dysfonctionnements du téléviseur.

# **Support USB**

Appuyez sur **INPUT** pour sélectionner le mode « USB » ou le téléviseur passe automatiquement en mode USB lorsqu'un périphérique USB est connecté au téléviseur.

# **Support USB**

Dans ce mode, vous pouvez regarder des photos et des vidéos et écouter de la musique depuis des périphériques USB externes.

#### **REMARQUE**

- Vous ne pouvez pas entrer dans le mode USB lorsqu'il n'y a pas de périphérique USB.
- Le « Mode Grand écran » est fixe dans le « Mode photo », le « Mode musique » et le « Mode Film ».

# **Sélection des modes**

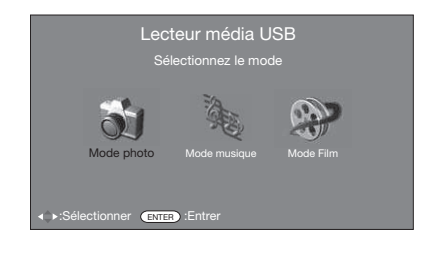

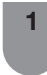

- Appuyez sur **∢/▶** pour sélectionner entre le « Mode photo », le « Mode musique » et le « Mode Film ».
- **2** Appuyez sur **ENTER**.

Imprimé en Malaisie TINS-F259WJZZ 11P07-MA-NF

# **Mode Film**

- 
- **1** Appuyez sur  $\blacktriangleleft$  pour sélectionner le « Mode Film », et appuyez ensuite sur **ENTER**.
	- **2** Appuyez sur  $\triangle$ / $\blacktriangledown$  pour sélectionner le dossier ou le répertoire souhaité, et appuyez ensuite sur **ENTER**.
	- **3** Appuyez sur **△/▼** pour sélectionner la vidéo souhaité.

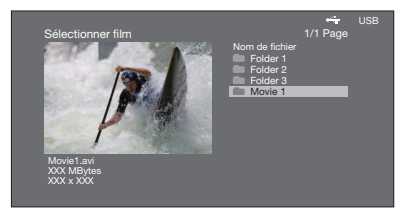

#### **Boutons pour le mode vidéo**

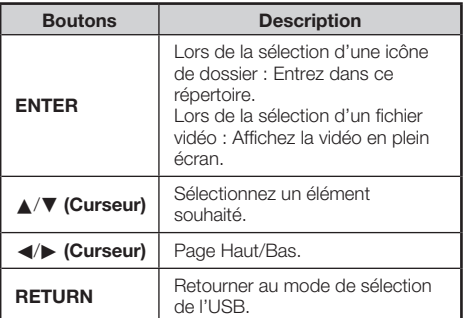

# **Affichage d'une vidéo**

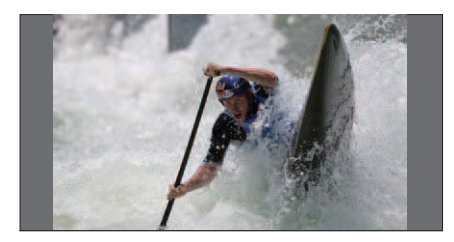

#### **Boutons pour le fonctionnement de l'affi chage en plein écran**

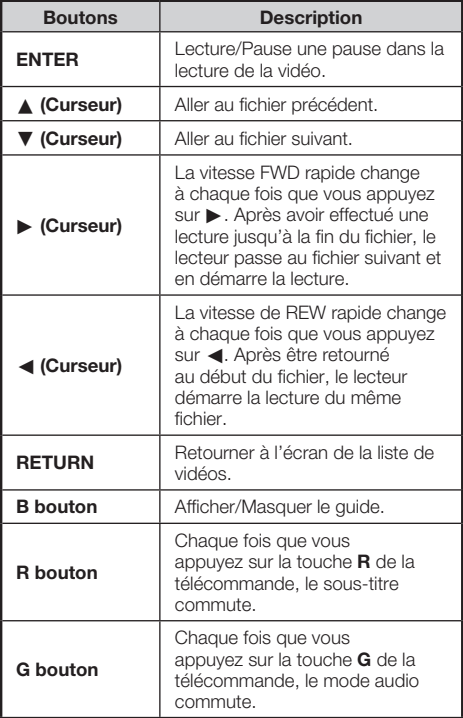

#### **Mode musique**

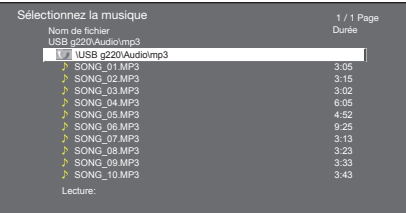

Appuyez sur **⊲/►** pour sélectionner le « Mode musique », et appuyez ensuite sur **ENTER**.

**2** Appuyez sur **△/▼** pour sélectionner le souhaité dossier, et appuyez ensuite sur **ENTER**.

**3** Appuyez sur  $\triangle$ / $\nabla$  pour sélectionner la souhaité musique, et appuyez ensuite sur **ENTER**.

#### **Boutons pour le mode musique**

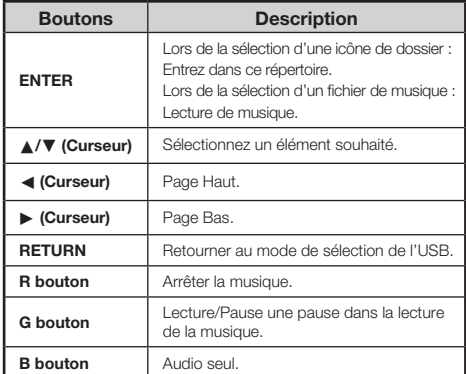

#### **REMARQUE**

- Lorsqu'il y a des fichiers de musique non valides, la marque  $\times$ s'affiche pour le fichier.
- En fonction des fichiers, le temps de lecture affiché peut être légèrement différent du temps de lecture réel.

#### **Mode photo**

#### **Affichage des vignettes**

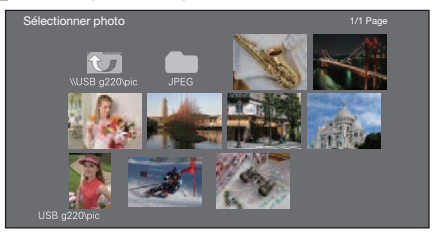

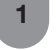

**1** Appuyez sur  $\blacktriangleleft$  pour sélectionner le « Mode photo », et appuyez ensuite sur **ENTER**.

**2** Appuyez sur  $\triangle$ /**V**/</>
pour sélectionner le souhaité dossier, et appuyez ensuite sur **ENTER**.

**3** Appuyez sur  $\triangle$ / $\blacktriangledown$ / $\blacktriangle$ / $\blacktriangleright$  pour sélectionner la souhaité photo, et appuyez ensuite sur **ENTER**.

**Boutons pour les opérations des vignettes**

| <b>Boutons</b>                                                             | <b>Description</b>                                                                                                    |
|----------------------------------------------------------------------------|----------------------------------------------------------------------------------------------------|
| <b>FNTER</b>                                                               | I ors de la sélection d'une icône de<br>dossier : Entrez dans ce répertoire.<br>Lors de la sélection de la vignette<br>d'une photo : Afficher la vidéo en<br>plein écran. |
| $\triangle$ / $\nabla$ / $\blacktriangleleft$ / $\triangleright$ (Curseur) | Sélectionnez un élément souhaité.                                                                                                    |
| <b>R</b> bouton                                                            | Page précédent.                                                                                                    |
| <b>G</b> bouton                                                            | Page suivant.                                                                                                    |
| <b>Y</b> bouton                                                            | Sélection BGM (Musique de fond).                                                                                                    |
| <b>B</b> bouton                                                            | Diaporama.                                                                                                    |

#### **REMARQ**

- Lorsqu'il y a des fichiers photo non valides, la marque  $\times$ s'affiche pour le fichier.
- Vous pouvez voir le nom de fi chier, la date de prise, la taille de fichier et la quantité de pixels de la photo sélectionnée dans le coin inférieur gauche de l'écran (la date de prise est uniquement disponible au format de fichier EXIF).

#### **H** Affichage des photos en plein écran Boutons pour le fonctionnement de l'affichage en **plein écran**

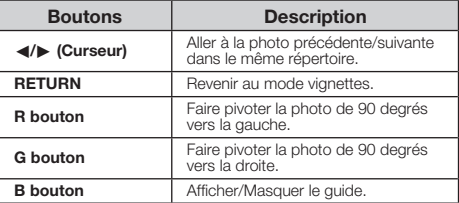

#### **REMARQUE**

• La rotation des photos ne s'applique que pour l'élément temporairement sélectionné et ce paramètre n'est pas enregistré.

# **Configuration DivX®**

Cette fonction permet de confirmer votre code d'enregistrement.

**1** Appuyez sur **MENU** pour afficher l'écran du MENU.

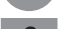

- **2** Appuyez sur  $\blacktriangleleft$  pour sélectionner « Option ».
- **3** Appuyez sur  $\triangle$ / $\nabla$  pour sélectionner « Code insc. DivX(R) », et appuyez ensuite sur **ENTER**.
	- Recopiez le code à 10 chiffres.

# **H** DivX<sup>®</sup> Code VOD

Vous devez visiter la page d'accueil du site de DivX pour enregistrer votre téléviseur. Veuillez suivre les instructions en ligne pour créer un compte DivX et un téléchargement de la vidéo d'enregistrement DivX. Votre enregistrement est terminé lorsque vous lisez la vidéo d'enregistrement à DivX sur le téléviseur.

# ■ DivX® Désactiver code VOD

Vous pouvez trouver le code de dés-enregistrement (8 à 10 chiffres). Veuillez utiliser ce code de désactivation sur le site Web de DivX.

**REMARQUE** 

• Visitez le site vod.divx.com pour plus d'informations sur DivX® VOD.

#### Liste des fichiers compatibles avec le mode USB

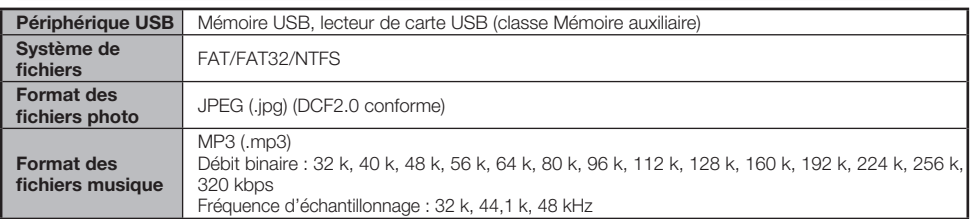

# **Format des fi chiers vidéo**

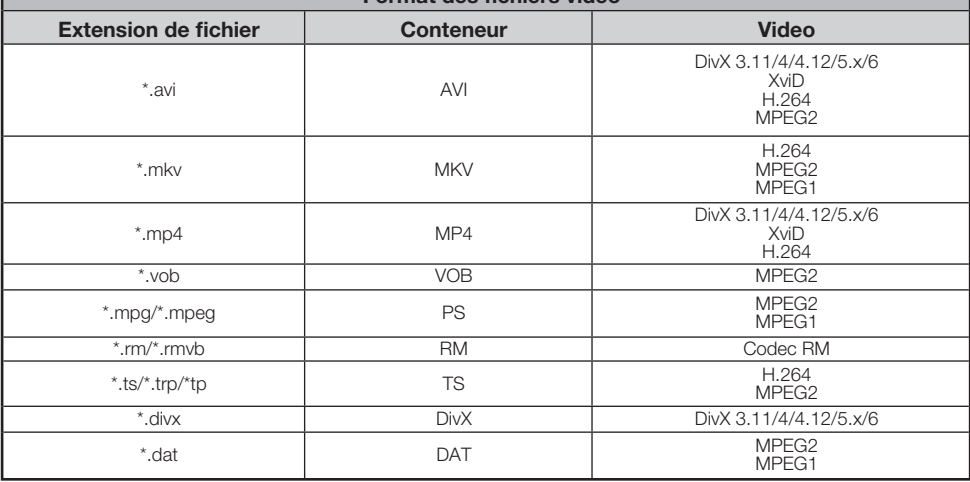

**REMARQUE**

- Les fichiers ipeg à format progressif ne sont pas pris en charge.
- Les fichiers dans les périphériques USB 1.1 peuvent ne pas être lus correctement.
- Le fonctionnement avec des concentrateurs USB n'est pas garanti.
- La compatibilité des disques durs USB ne peut pas être garantie.
- Selon les fichiers, certains formats de fichiers vidéo peuvent ne pas être lus.
- Selon les débits binaires, certains fichiers peuvent ne pas être lisibles.